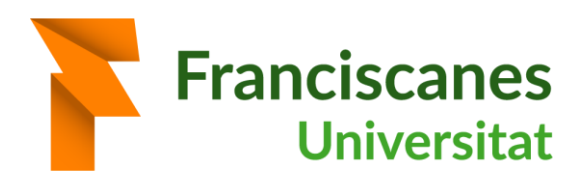

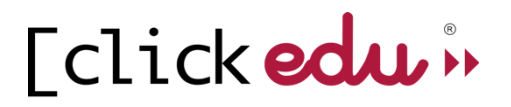

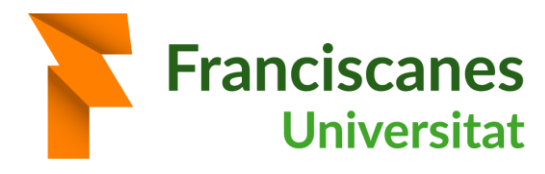

## **Índex**

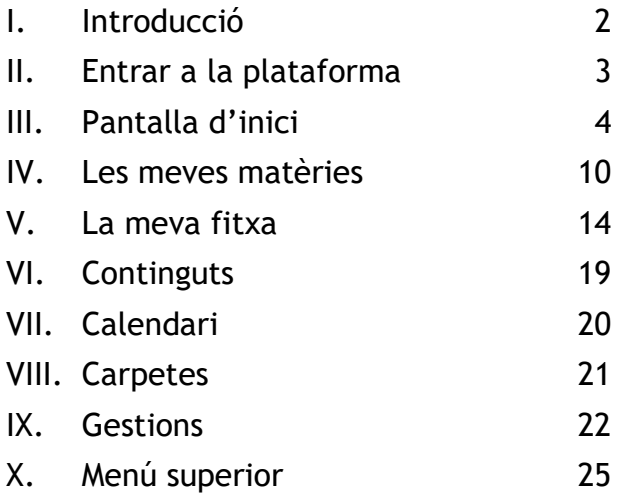

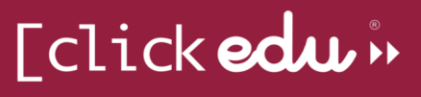

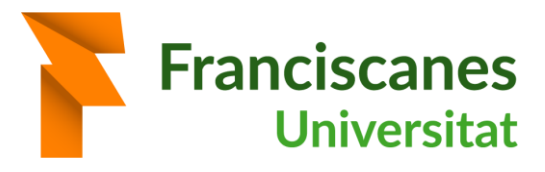

## <span id="page-2-0"></span>**I. Introducció**

Clickedu és la plataforma per excel·lència per a la gestió integral del centre. És la solució per tenir tot el que passa en el centre en un mateix lloc, ordenat i connectat, i així poder automatitzar feines i agilitzar processos perquè el personal del centre es pugui centrar en l'educació dels vostres fills.

En aquest manual podeu aprendre com fer allò essencial per al dia a dia de l'escola, perquè la bona comunicació entre nosaltres sigui més fàcil que mai!

# [click edu »

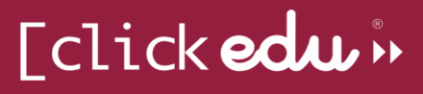

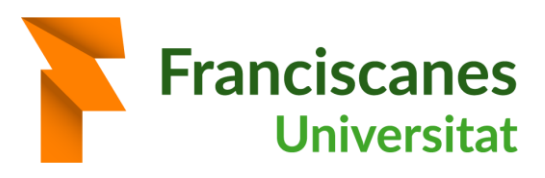

## <span id="page-3-0"></span>**II. Entrar a la plataforma**

Accediu al vostre navegador d'internet i introduïu l'adreça web de l'escola.

URL de l'escola: escolasantfrancesc.clickedu.eu

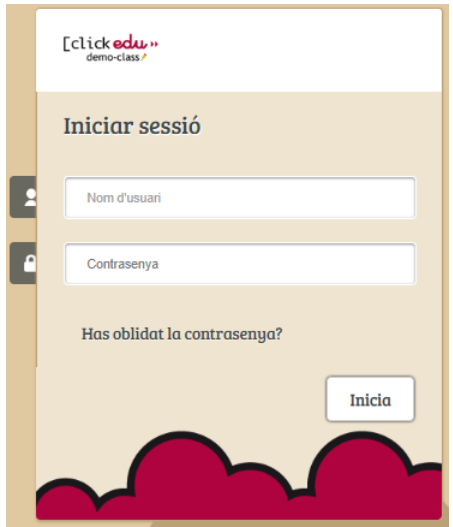

Introduïu el vostre nom d'usuari i la contrasenya que us hem facilitat i cliqueu *Inicia*. El vostre nom d'usuari és el mateix que el del vostre fill o filla, tot i que també podeu accedir-hi amb el vostre DNI.

En el cas que el nom d'usuari o la contrasenya siguin incorrectes, apareixerà el missatge "Usuari o Paraula de pas INCORRECTE".

Si no recordeu la contrasenya, cliqueu *Has oblidat la contrasenya?*, escriviu l'adreça electrònica a la qual està enllaçat el vostre usuari i seleccioneu la casella *Actualment soc usuari de Clickedu i no en recordo la contrasenya*. Si l'adreça coincideix amb la que hi ha a la vostra fitxa d'usuari, s'hi enviarà un correu amb un enllaç. Si hi cliqueu rebreu un altre missatge amb la nova contrasenya.

Si us apareix un missatge dient-vos que l'adreça no es troba en el sistema o que hi ha dos usuaris amb la mateixa adreça, contacteu amb el centre perquè puguem resoldre-ho.

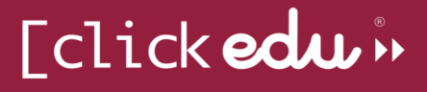

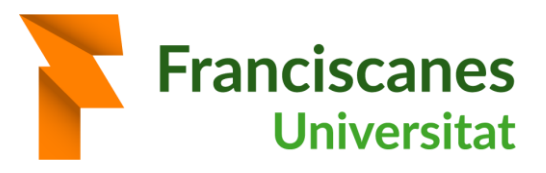

## <span id="page-4-0"></span>**III. Pantalla d'inici**

Quan accediu a Clickedu arribeu a aquesta pantalla, que us permet navegar per la plataforma i accedir fàcilment a totes les eines que tingueu activades.

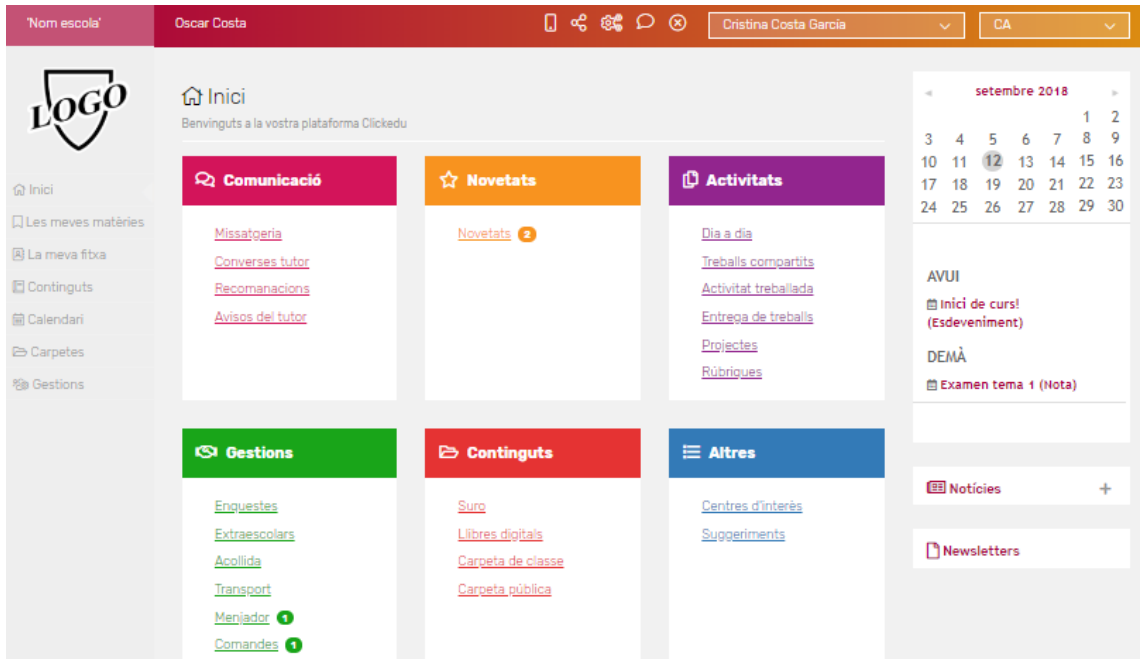

A la barra superior de la pantalla (comuna a tota la plataforma) hi podeu veure el nom de l'escola, el vostre nom, un menú amb diferents funcionalitats i el nom del vostre fill o filla.

Si teniu més d'un fill al centre podeu utilitzar el desplegable d'aquesta barra per accedir a la plataforma d'un altre fill sense haver de tancar la sessió i obrir-la amb el nom d'usuari de l'altre fill.

A la columna esquerra hi ha el menú per navegar entre els diferents blocs de la plataforma i, a la columna dreta, el calendari, les notícies i els butlletins informatius.

Al centre de la pantalla podeu veure els mòduls que teniu visibles, i, a baix de tot, els àlbums de fotografies.

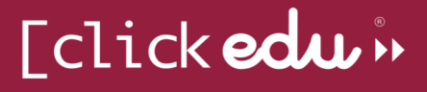

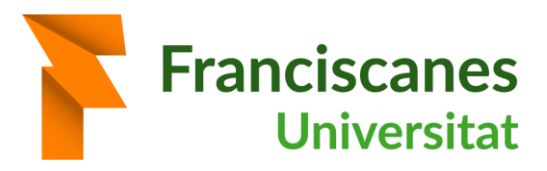

#### *a.* **Converses tutor**

El tutor pot iniciar converses amb un alumne i els seus responsables per tractar algun tema. Des de la pantalla d'inici podreu veure que teniu algun missatge sense llegir i entrar per llegir-lo.

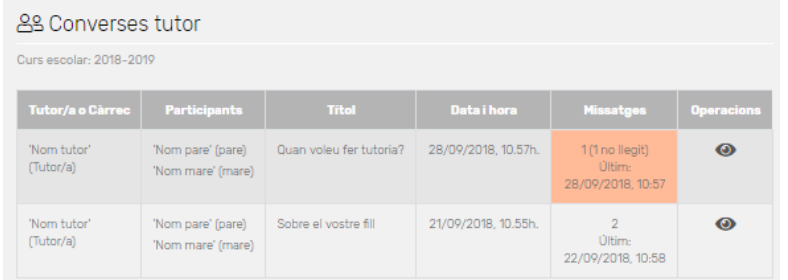

Mentre una conversa estigui oberta podeu participar-hi.

#### *b.* **Avisos del tutor**

El tutor pot fer avisos per a la seva classe, que podreu veure des de la pantalla d'inici, al mòdul *Avisos del tutor*.

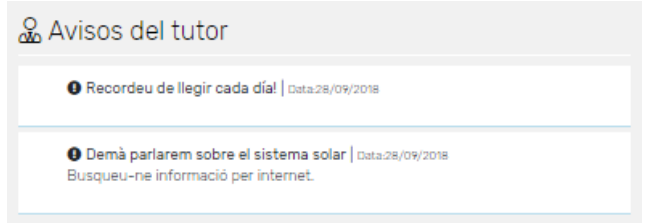

## *c.* **Centre d'interès**

Si els docents han introduït el centre d'interès de la seva classe el podeu veure des d'aquest mòdul i dins de la matèria.

## *d.* **Activitat treballada**

Per tal que sapigueu què hem treballat a l'aula, en aquest mòdul podeu consultar els arxius que hi pengem.

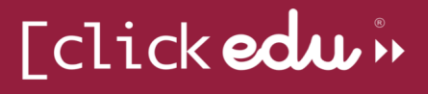

5

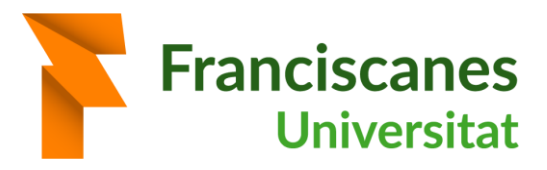

#### *e.* **Rúbriques**

Aquí podeu veure les rúbriques. Pot ser que només se'n puguin veure els criteris d'avaluació perquè els alumnes sàpiguen què se'ls avaluarà o potser que es puguin avaluar, ja sigui a ells mateixos, als companys o fins i tot que els pugueu avaluar vosaltres.

#### Rúbrica: Class participation - Matèria: Llengua estrangera (Anglès) Curs: Tercer d'ESO - Classe:

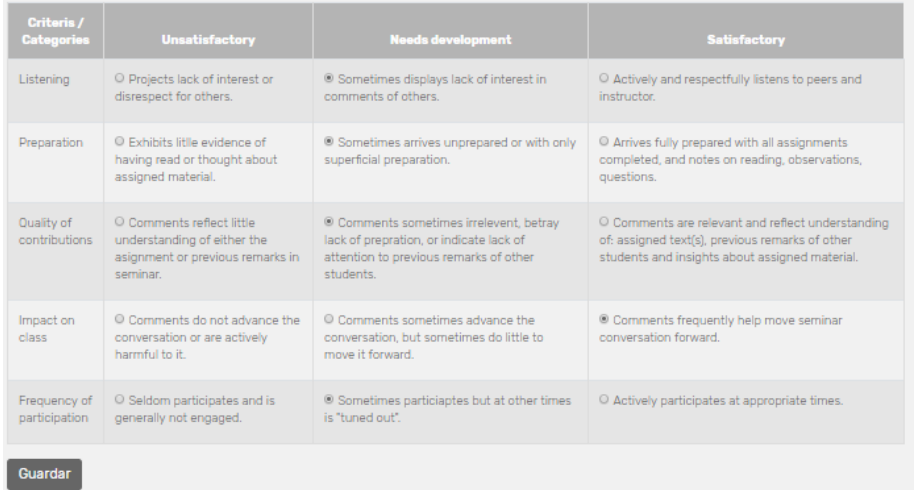

També pot ser que pugueu veure el resultat final.

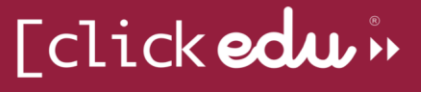

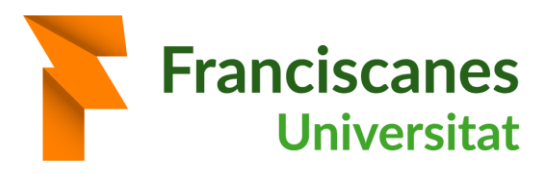

## *f.* **Serveis**

Si utilitzeu el servei d'extraescolars, de menjador, d'acollida o de transport, us pot interessar veure'n l'assistència del vostre fill, els menús, els horaris, etc.

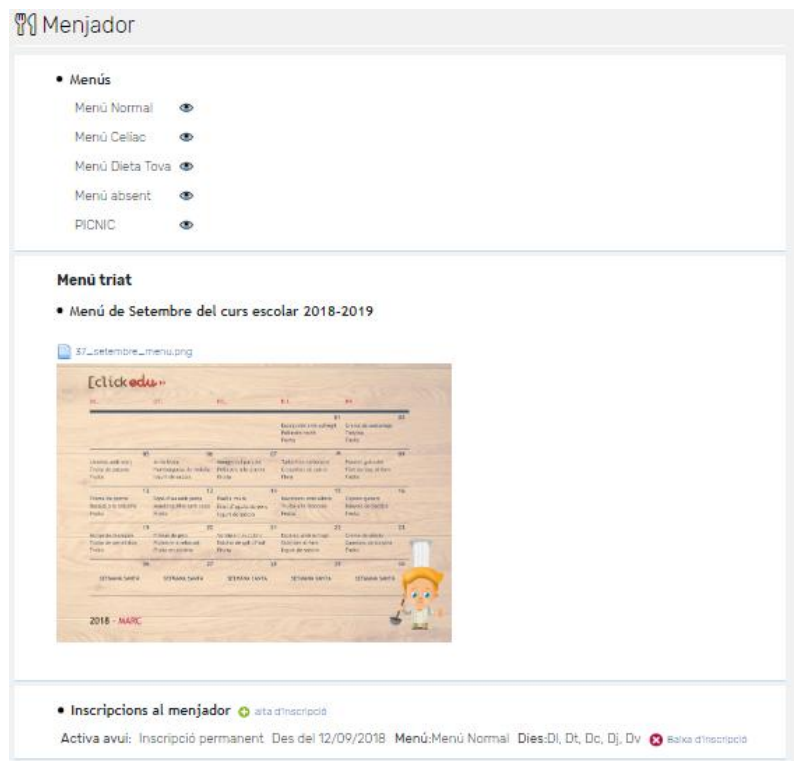

Ho podeu consultar des del mòdul de cada servei, al bloc *Inici*.

També podeu fer inscripcions i donar de baixa els vostres fills.

En el cas del menjador i l'acollida, des del centre podem introduir informació sobre el vostre fill: si s'ho ha acabat tot, si s'ha portat bé, com de neta ha deixat la safata, etc. Aquesta informació la podreu veure en el mòdul del servei corresponent.

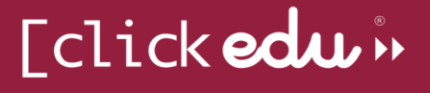

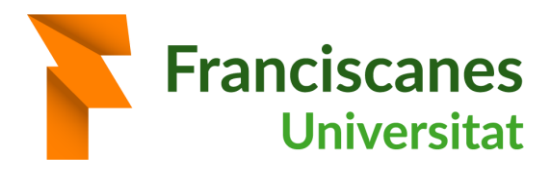

## *g.* **Comandes**

Amb aquest mòdul podeu comprar material, productes i activitats de l'escola.

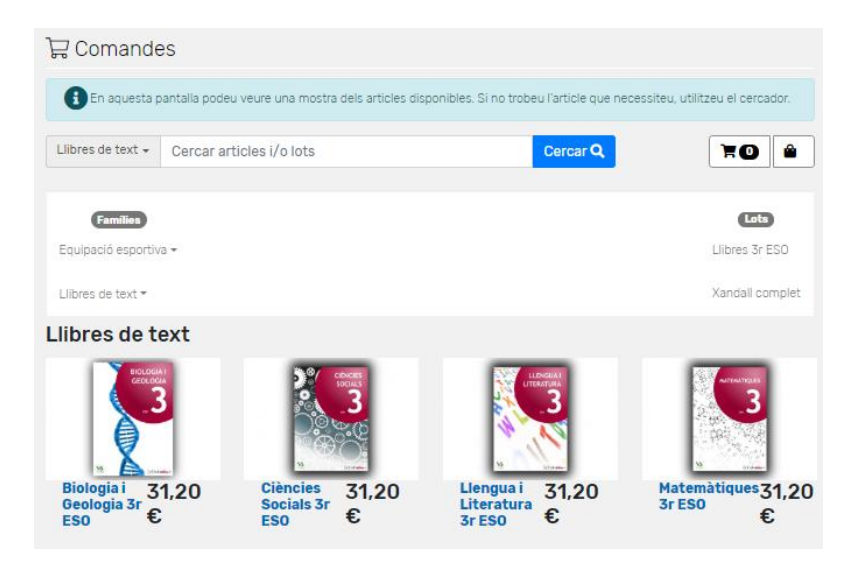

Cerqueu els articles i lots que vulgueu comprar i afegiu-los al carro. Després cliqueu la icona del carro de dalt a la dreta i envieu-nos la comanda.

Els encarregats de gestionar les compres prepararan els articles, us els cobraran amb les formes de pagament que ens hàgiu facilitat i us els faran arribar.

Clicant la icona de la bossa al costat del carro podreu veure les vostres comandes i el seu estat.

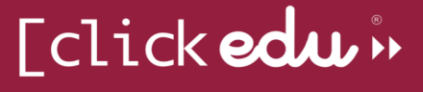

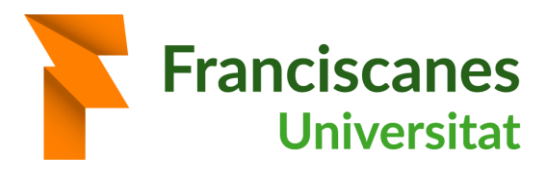

#### *h.* **Novetats**

Aquí podeu veure allò que s'ha afegit des de la darrera vegada que vau iniciar sessió: treballs, converses del tutor, recomanacions, carpetes, enquestes, articles, etc., i les notícies i àlbums de fotografies dels darrers dotze mesos.

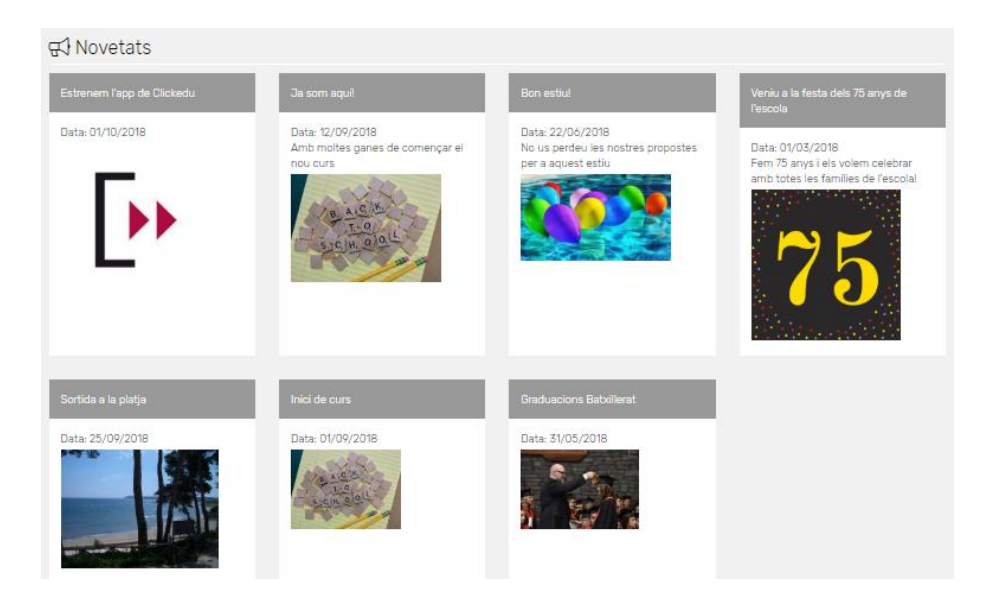

## [clickedu»

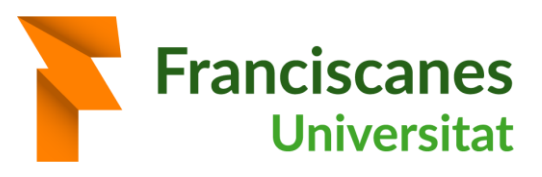

## <span id="page-10-0"></span>**IV. Les meves matèries**

Des d'aquest bloc podeu accedir a les eines relacionades amb les classes.

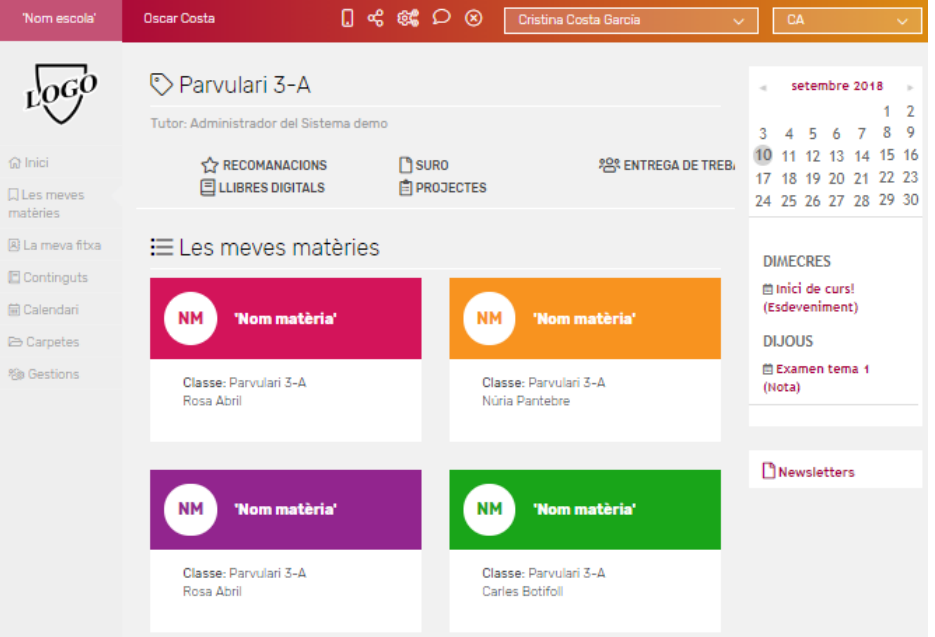

Al menú superior podeu veure totes les recomanacions, suros, llibres digitals, entregues de treball, projectes, etc., depenent del que tingueu activat. A més, els vostres fills poden accedir als fòrums, als treballs compartits i als tests autoavaluatius.

A sota hi ha totes les matèries del vostre fill i els companys de la seva classe.

Si entreu a una matèria podreu accedir a les recomanacions, suro, llibres digitals, etc. d'aquesta matèria i veure els continguts que s'estan treballant i, si n'hi ha, el centre d'interès.

#### *a.* **Recomanacions**

Els docents us poden fer recomanacions a tot el grup per aconsellar-vos algun web, llibre o arxiu. Aquí podreu veure-les.

![](_page_10_Picture_9.jpeg)

![](_page_11_Picture_31.jpeg)

## *b.* **Suro**

En aquest mòdul podeu veure els recursos didàctics que els docents afegeixen als continguts.

![](_page_11_Picture_32.jpeg)

![](_page_11_Picture_5.jpeg)

**Universitat** 

![](_page_12_Picture_0.jpeg)

## *c.* **Entrega de treballs**

Aquí apareixeran les entregues de treball que tinguin els vostres fills, que podran pujar-hi el treball per entregar-lo.

![](_page_12_Picture_70.jpeg)

Al calendari podeu veure les dates d'inici i fi de les entregues.

## *d.* **Fòrum**

Només els vostres fills poden accedir a aquesta eina educativa: és un espai on els alumnes i el professor poden parlar entre tots ells.

![](_page_12_Picture_71.jpeg)

Si hi accedeixen des d'*Inici* veuran tots els fòrums de totes les matèries, mentre que si hi accedeixen des de *Matèries* veuran els fòrums generals de la classe i, des d'una matèria, només els fòrums d'aquella matèria.

## [clickedu»

![](_page_13_Picture_0.jpeg)

## *e.* **Treballs compartits**

Els docents poden posar treballs que han de fer per grups. Amb aquest mòdul un alumne pot bloquejar un treball per poder-lo editar.

Des de la pantalla inicial hi podeu accedir per veure els treballs compartits actius, però no el seu contingut.

## *f.* **Tests autoavaluatius**

Els docents poden preparar tests que els alumnes hauran de contestar des de Clickedu. Des de *Les meves matèries* podran veure els tests de la tutoria i des de cada matèria, els tests de la matèria.

## *g.* **Projectes**

En aquest mòdul podeu veure els projectes en què estan treballant els vostres fills.

Ells hi poden accedir per utilitzar-ne les eines, com el mur, el tauler i publicar el treball final.

![](_page_13_Picture_9.jpeg)

![](_page_14_Picture_0.jpeg)

## <span id="page-14-0"></span>**V. La meva fitxa**

Des d'aquest bloc podeu veure informació relacionada amb el vostre fill: resums d'assistència, notes, butlletins, horari, etc.

Amb el desplegable de la dreta podeu canviar de curs escolar per consultar notes i assistència de cursos anteriors.

#### *a.* **Dia a dia**

A la pestanya *Dia a dia* podeu veure el resum d'assistència del curs, els paràmetres del control de l'aula (deures, actitud, expulsions, etc.) i les notes parcials que us hagin fet visibles.

![](_page_14_Picture_59.jpeg)

![](_page_15_Picture_0.jpeg)

## *b.***Informació acadèmica**

A la pestanya *Informació acadèmica* hi ha l'assistència i les notes trimestrals del vostre fill. A més, també podeu veure les observacions de les avaluacions.

![](_page_15_Picture_46.jpeg)

Us podeu descarregar el butlletí de notes des de l'apartat *Notes*, clicant el botó *Descarregar butlletí* d'una avaluació.

![](_page_15_Picture_5.jpeg)

![](_page_16_Picture_0.jpeg)

## *c.* **Horari**

![](_page_16_Picture_46.jpeg)

A la pestanya *Horari* podeu veure l'horari setmanal del vostre fill.

Amb el desplegable *Setmana* podeu veure l'horari d'altres setmanes.

Si cliqueu una matèria se us desplegarà informació com el període de la matèria, els professors, l'aula, etc.

![](_page_16_Picture_6.jpeg)

![](_page_17_Picture_0.jpeg)

### *d.* **Dades personals**

A la pestanya *Dades personals* podeu consultar les vostres dades i les del vostre fill.

![](_page_17_Picture_79.jpeg)

Les dades de comunicació són les que ens heu facilitat per utilitzar-les per contactar amb vosaltres, i són les que utilitza Clickedu per enviar comunicacions automàtiques, com ara correus electrònics, SMS, informació d'assistència, correus genèrics, etc.

L'alumne pot veure les dades dels dos responsables. Vosaltres podeu veure les dades de l'altre responsable si des de l'escola així ho hem configurat.

Amb el botó *Modificar* podeu canviar les vostres dades per tal de corregir-les si estan malament o s'han d'actualitzar. Aquests canvis no seran efectius fins que nosaltres els validem.

També podeu accedir a aquesta pestanya des de la pantalla inicial, clicant *Modificar dades*.

![](_page_17_Picture_8.jpeg)

![](_page_18_Picture_0.jpeg)

## *e.* **Comportament**

Si el vostre fill té alguna incidència o mèrit de comportament el podreu veure a la pestanya *Comportament*, juntament amb les sancions en què derivin les incidències.

![](_page_18_Picture_36.jpeg)

![](_page_18_Picture_4.jpeg)

![](_page_19_Picture_0.jpeg)

## <span id="page-19-0"></span>**VI. Continguts**

Des del bloc *Continguts* es pot accedir als llibres i continguts digitals amb què treballem. Podeu fer un seguiment de tot el que no es treballa en paper, fins i tot de les activitats que es fan.

![](_page_19_Picture_49.jpeg)

També hi podeu accedir clicant *Llibres digitals*, tant des de la pantalla inicial com des de *Les meves matèries*.

![](_page_19_Picture_5.jpeg)

![](_page_20_Picture_0.jpeg)

## <span id="page-20-0"></span>**VII. Calendari**

Des del bloc *Calendari* es poden veure els esdeveniments que us hem creat, com sortides, exàmens, recordatoris, etc.

![](_page_20_Figure_3.jpeg)

Aquests esdeveniments són els que podeu veure a la columna dreta dels blocs *Inici* i *Les meves matèries*.

Els alumnes s'hi poden crear esdeveniments amb la icona del signe més.

![](_page_20_Picture_6.jpeg)

![](_page_21_Picture_0.jpeg)

## <span id="page-21-0"></span>**VIII. Carpetes**

El bloc *Carpetes* serveix de repositori de tota mena d'arxius.

![](_page_21_Picture_65.jpeg)

La primera pestanya, *Carpeta personal*, és on el vostre fill s'hi pot penjar arxius. Vosaltres podreu veure aquests arxius i, si ho creieu convenient, esborrar-los.

A la pestanya *Carpeta de classe* hi ha els arxius que comparteix la classe del vostre fill (tutor i alumnes). El tutor pot esborrar tots els arxius, mentre que els alumnes només poden esborrar els que hagin penjat ells.

La pestanya *Carpeta pública* conté els arxius que des de l'escola ens interessa compartir amb tothom.

![](_page_21_Picture_7.jpeg)

![](_page_22_Picture_0.jpeg)

## <span id="page-22-0"></span>**IX. Gestions**

Al bloc *Gestions* els responsables podeu accedir des de la bústia de suggeriments fins als rebuts, passant per avisos de porteria, autoritzacions, entrevistes, etc.

Tant vosaltres com els vostres fills podeu veure si hi ha enquestes per contestar.

![](_page_22_Picture_56.jpeg)

## *a.* **Suggeriments**

Amb aquest mòdul podeu donar d'alta suggeriments de millora o incidències que tingueu. Des del centre els podrem valorar i donar-vos-en una resposta.

![](_page_22_Picture_7.jpeg)

![](_page_23_Picture_0.jpeg)

### *b.* **Rebuts**

En el mòdul *Rebuts* podeu consultar els rebuts que us hem cobrat i els seus detalls.

![](_page_23_Picture_97.jpeg)

## *c.* **Avisos de consergeria**

Si els vostres fills hi ha un dia que no poden venir a l'escola o arribaran tard, ens ho podeu notificar creant un avís de consergeria des d'aquest mòdul.

Quan rebem aquest avís el podrem introduir en el sistema intern d'avisos i així els docents de cada sessió podran saber que l'absència o el retard està justificat.

#### *d.* **Autoritzacions**

Perquè no us hàgiu de preocupar de perdre els fulls de les autoritzacions, les podeu trobar en aquest mòdul, des d'on us la podeu descarregar per omplir-la i penjar-la signada.

Editant una autorització podeu indicar si autoritzeu o no i quin dels responsables signeu.

#### *e.* **Entrevistes**

En aquest mòdul podeu consultar les entrevistes que tingueu, ja sigui amb el tutor del vostre fill o amb un càrrec de l'escola.

![](_page_23_Picture_12.jpeg)

![](_page_24_Picture_0.jpeg)

Amb la icona del signe més podeu demanar una entrevista amb el tutor.

Al bloc *Gestions* podeu consultar l'horari d'entrevistes del tutor.

## *f.* **Missatges al tutor o a secretaria**

Per posar-vos en contacte amb el tutor del vostre fill o amb la secretaria del centre per comentar-nos el que necessiteu.

## *g.* **Enquestes**

Totes aquelles enquestes que tingueu vosaltres i els vostres fills es podran contestar des d'aquí, clicant *Respondre*.

![](_page_24_Picture_7.jpeg)

![](_page_25_Picture_0.jpeg)

## <span id="page-25-0"></span>**X. Menú superior**

A la part superior de la pantalla hi ha un menú amb diferents icones. Cada una correspon a una funcionalitat.

![](_page_25_Picture_3.jpeg)

## *a.* **App Clickedu**

Clickedu compta amb una aplicació mòbil que us podeu descarregar als vostres mòbils i tauletes amb sistemes operatius iOS i Android.

![](_page_25_Picture_72.jpeg)

Quan intenteu accedir-hi per primera vegada se us demana que n'autoritzeu l'accés des de l'ordinador. Haureu d'anar a aquesta pantalla i clicar la icona del signe més de l'autorització.

## *b.* **Configuració**

Sempre que ho desitgeu podeu canviar la vostra contrasenya.

Si cliqueu la icona de l'engranatge, podreu escriure la contrasenya actual i canviar-la per una de nova.

![](_page_25_Picture_11.jpeg)

![](_page_26_Picture_0.jpeg)

#### *c.* **Missatgeria**

Una eina perquè la informació flueixi entre vosaltres i l'escola és la missatgeria, que permet enviar-nos missatges.

## *d.* **Desconnectar**

Per seguretat, Clickedu es tanca automàticament quan fa una estona que no l'utilitzeu. També podeu tancar la sessió amb la icona de la *x*.

![](_page_26_Picture_5.jpeg)